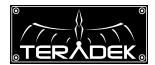

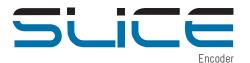

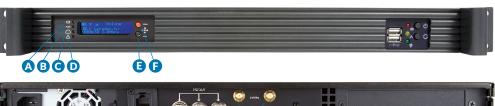

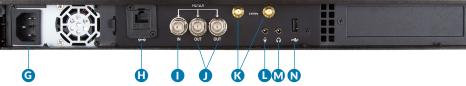

- A: Video Input
- B: Status
- C: Broadcast/Record
- D: Fault/Error
- E: Menu Joystick

- F: Stream Joystick
- G: A/C Input
- H: Ethernet Port
- I: SDI In
- J: SDI Out

- K: Wireless Antenna
  - L: MIC Audio Input
  - M: Headphone Audio Output
  - N: USB Port

## Stream Joystick:

- ◀,▶: Selects options from streaming/recording prompts
- (button press): Returns to main status screen, start/stop recordings and broadcasts

## Menu Joystick:

- **▲**,▼: Select menu items, change status screen on main display, select characters
- ■: Back, move to higher menu level
- ▶,● (button press): Confirm selection, open selected menu

## SLICE'S WEB UI LOGIN

username: admin password: admin

# **POWER & CONNECT**

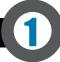

- 1 Connect A/C power to the Power Input (G). Attach the included Wireless antennas via the threaded RP-SMA connectors (K).
- 2 Connect Slice to your network via the 10/100 Ethernet port (H).
- 3 Connect the SDI output from your video Source to the HD-SDI input (I) on Slice.

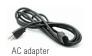

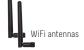

# **NETWORK CONNECTION**

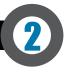

# **OPTION A: MASTER MODE:** Connect Slice to one other device.

Slice defaults to Master mode, which will create and advertise its own network name (SSID). Your computer, decoder, or mobile device connects directly to Slice with no additional network equipment required.

- 1. On your computer or iOS device, open your wireless networking utility.
- 2. Choose your Slice from the list of WiFi devices in your area and connect to that network.

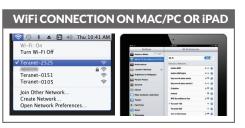

# **OPTION B: INFRASTRUCTURE MODE:** Add Slice to an existing network.

In Infrastructure mode, Slice connects to an existing network via a wireless access point or Ethernet connection. Infrastructure mode allows Slice to communicate with all devices on the network and is required for streaming to the Internet. Wireless range can be greatly improved by using a wireless access point.

## Connecting Slice to an existing wireless network:

1. Enter the main menu by pressing ▶ or ♠. Select **Network Setup** with ▼ and enter the menu with ▶.

# Main Menu

A/VSetup >NetworkSetup System

3. Select Mode, and then choose **Infrastructure**. The Wireless mode will be set.

#### 

>Infrastructure Master Disabled

5. Select your preferred network, (the \* icon indicates a secured network), and the number on the far right is the signal strength.

# Select WiFi Network

7. Choose Yes to apply the new network settings.

## Configure Network? >Yes

No

## 2. Select Configure

**Network Select** Status >Configure

4. From the WiFi Configuration menu, choose Scan.

#### WiFi Configuration

Mode >Scan Manual

6. If prompted, enter your network password. Choose characters with ▲ and ▼, choose the position with ◀ and ▶, and confirm with ●. To cancel, press ●.

# Network Password:

\*\*\*<u>a</u>\_\_\_\_\_

8. Once configured, you can view the network status by selecting **Status** from the **Network Setup** menu.

WiFistatus
WiFi: Network1
IP: 192.168.1.50

#### **NEED MORE HELP?**

- 1. Support forum: http://support.teradek.com → Contains tips, information and all the latest firmware & software updates.
- 2. Training videos: http://www.teradek.com/training

TERADEK SUPPORT STAFF: support@teradek.com or call 888-941-2111 ext2 (Mon-Fri 9am to 6pm PST)

# STREAM (WEB UI LOGIN: username: admin password: admin)

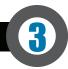

## **OPTION A: STREAM FROM SLICE TO THE INTERNET**

Configure your Slice for Internet streaming on Slice's Stream Settings page.

- 1. Launch Slice's configuration page by clicking **Configure** in TeraCentral.
- 2. If the wizard appears, click **Skip the Setup Wizard**, then log in to Slice's web UI (user: *admin*, password: *admin*). Navigate to Video Setup → Stream Settings.

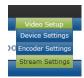

## RTMP streaming:

- 1. Select RTMP as the Stream Mode.
- 2. Enter the server URL. Depending on your destination (local server or CDN), this will look something like rtmp://server.address:1935/live. The URL varies based on your streaming provider. Check with them or Teradek Support to get the proper address. Often the server URL is found with FMLE instructions or in a downloadable XML file.
- 3. Enter the stream name. Again this varies by platform, but should be found with the server URL.
- 4. Select **enabled** or **disabled** for auto-start broadcast. If enabled, Slice will attempt to start a broadcast whenever it powers up.
- 5. Click **Apply**. Start/stop the stream by clicking **Start Broadcast** on the Stream Settings page or by pressing the Stream joystick on Slice.
- 6. See the reference guide for additional information.

# Stream Application Stream Mode. RTMP RTMP Settings Broadcast Status. Ont Stream Mode. RTMP RTMP Settings Broadcast Status. Ont Stream Mode. RTMP Stream. Server URL: 'mmp/l' rmp diserver polyteopteation named Stream. Auto Start Broadcast. © Enabled User Agent. Teradelv1 0 . RTMP Authentication Username. Password.

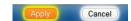

## Livestream

- 1. Under **Stream Mode**, select *Livestream (Live Internet Streaming)*.
- 2. Enter your Livestream username, password, and channel short name. Click **Verify Login** to check that Slice can contact Livestream and that your login information is valid. NOTE: the channel short name is case sensitive.
- 3. Click **Apply**. Start/stop the stream by clicking **Start Broadcast** on the Stream Settings page or by pressing the Stream joystick on Slice.

| Livestream Account Settings                       |                                               |  |
|---------------------------------------------------|-----------------------------------------------|--|
| Username:                                         | teradek                                       |  |
| Password:                                         | •••••                                         |  |
| Channel (short name):                             | example                                       |  |
|                                                   | Verify Login                                  |  |
|                                                   | Create a Livestream Account (Free or Premium) |  |
| Livestream Channel Settings                       |                                               |  |
| Automatically go live when broadcasting           |                                               |  |
| Enable streaming to mobile devices                |                                               |  |
| ☑ Record my live streams                          |                                               |  |
| Automatically add recordings to on-demand library |                                               |  |
| Automatically add recordings to auto-pilot        |                                               |  |
| Aspect Ratio: 16:9 ▼                              |                                               |  |

## **OPTION B: LOCAL MONITORING WITH IOS DEVICES AND TERACENTRAL**

1. Download TeraCentral from the iTunes App Store.

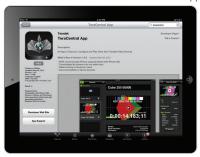

3. Open the TeraCentral app. You will see your Slice's stream listing.

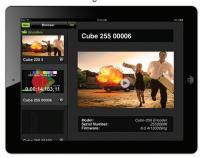

2. Open the Wifi Settings and connect to Slice's network (see section 2 for more information).

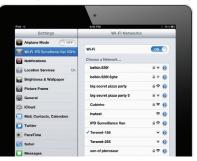

4. Tap the Play button to open your video stream.

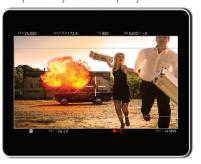

# **OPTIONC: DECODER SETUP:** Output live video to a monitor or switcher.

## Selecting which stream to view:

1. Enter the menu with . Select Decoder Setup.

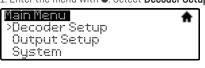

2. Select Automatic.

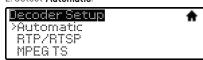

3. Choose the stream you want to view and confirm the setting when prompted.

| Stream | * |
|--------|---|
| >Cube1 |   |
| Cube 2 |   |
| Cube 3 |   |
|        |   |

## Changing output format:

1. Enter the menu, select Output Setup.

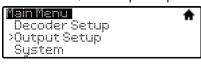

2. Adjust your output resolution and audio settings in the appropriate menu.

| Output Setup | * |
|--------------|---|
| Resolution   |   |
| Audio        |   |
| Stereo Mode  |   |